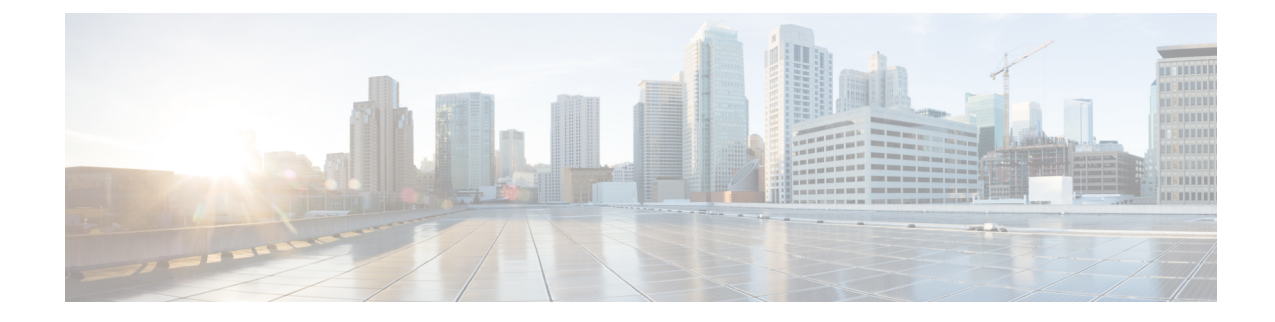

# **Underlay Measurement and Tracing Services**

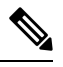

**Note**

To achieve simplification and consistency, the Cisco SD-WAN solution has been rebranded as Cisco Catalyst SD-WAN. In addition, from Cisco IOS XE SD-WAN Release 17.12.1a and Cisco Catalyst SD-WAN Release 20.12.1, the following component changes are applicable: **Cisco vManage** to **Cisco Catalyst SD-WAN Manager**, **Cisco vAnalytics**to **Cisco CatalystSD-WAN Analytics**, **Cisco vBond**to **Cisco CatalystSD-WAN Validator**, **Cisco vSmart** to **Cisco Catalyst SD-WAN Controller**, and **Cisco Controllers** to **Cisco Catalyst SD-WAN Control Components**. See the latest Release Notes for a comprehensive list of all the component brand name changes. While we transition to the new names, some inconsistencies might be present in the documentation set because of a phased approach to the user interface updates of the software product.

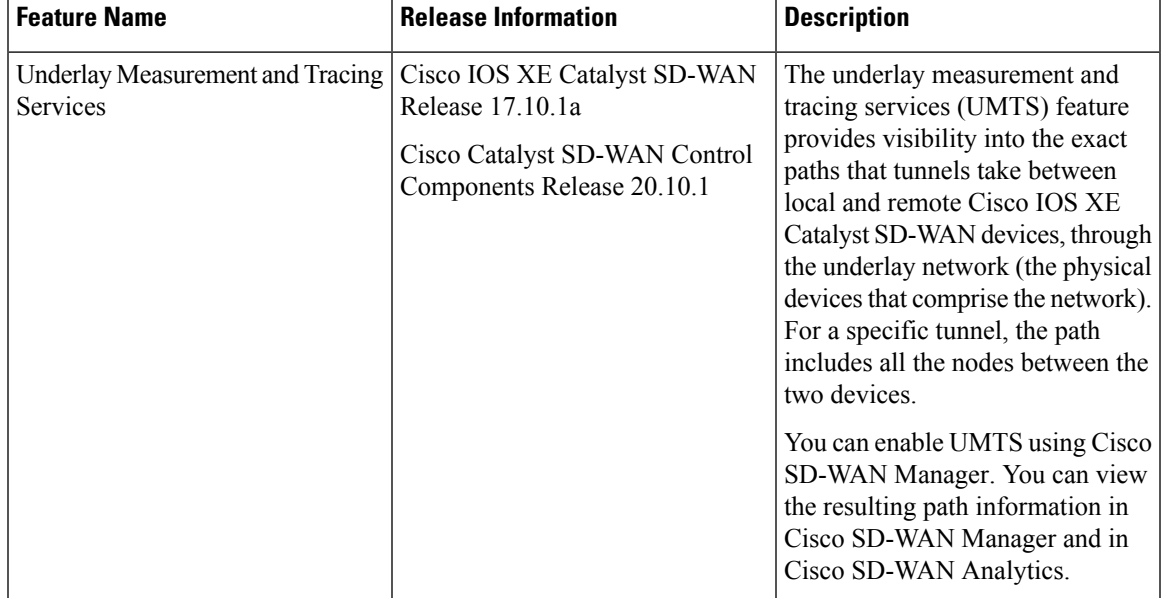

#### **Table 1: Feature History**

• Information About Underlay [Measurement](#page-1-0) and Tracing Services, on page 2

- Prerequisites for Underlay [Measurement](#page-2-0) and Tracing Services, on page 3
- Restrictions for Underlay [Measurement](#page-2-1) and Tracing Services, on page 3
- Configure Underlay [Measurement](#page-3-0) and Tracing Services, on page 4
- Configure Underlay [Measurement](#page-4-0) and Tracing Services Using a CLI Template, on page 5
- Trace and View Tunnel Paths On [Demand,](#page-5-0) on page 6
- [Troubleshooting](#page-6-0) Underlay Measurement and Tracing Services, on page 7
- [Configuration](#page-6-1) Example for Underlay Measurement and Tracing Services, on page 7

## <span id="page-1-0"></span>**Information About Underlay Measurement and Tracing Services**

UMTS provides visibility into the exact path that a tunnel takes between local and remote Cisco IOS XE Catalyst SD-WAN devices, through the underlay network (the physical devices that comprise the network). For a specific tunnel, the path includes all the nodes between the two devices.

When a device creates an IPsec or GRE tunnel to a remote device, connecting through devices in the underlay network, more than one path may be possible from the local device to the remote device. The number of paths and the hops in the paths depend on the variability of the underlay network. The path that a tunnel takes through the underlay network can change over time. For example, if a tunnel uses a path that includes router A, and if router A becomes unavailable later, the tunnel will require a different path.

Each possible path through the underlay network is called a candidate path. The actual path that the tunnel is using at the moment is called the exact path. UMTS traces only the exact path. It does not discover or trace candidate paths.

The following illustration shows an underlay network that provides multiple paths for a tunnel between Device 1 and Device 2, and shows the exact path used by the tunnel.

#### **Figure 1: Exact Path**

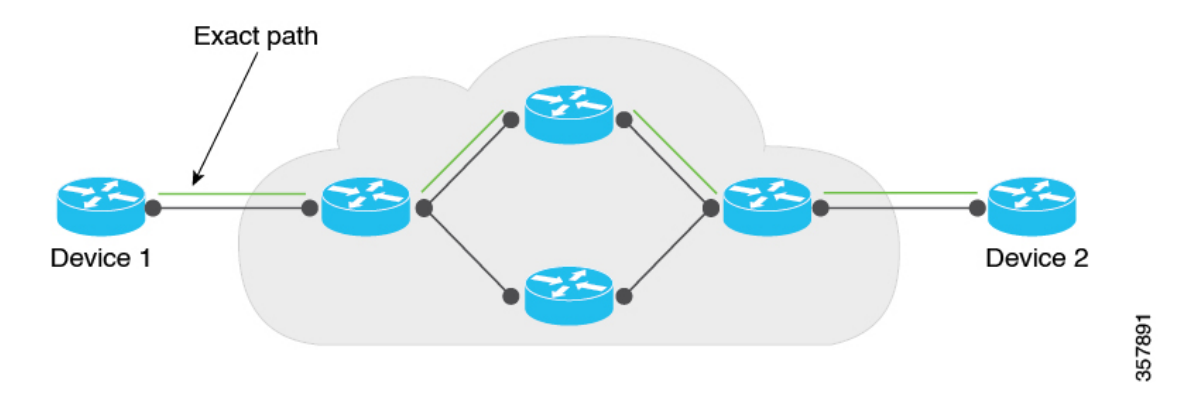

You can trace the path of the tunnels in a network using one of these options:

- Monitoring: Trace tunnel paths regularly according to a configured time interval.
- Event-Driven: Trace tunnel paths when triggered by one of the following events:
	- A change in the service-level agreement (SLA) for the tunnel.
	- A change in the path maximum transmission unit for the tunnel.
- On demand: Trace the path of tunnels on demand, and display the results in Cisco SD-WAN Manager. For information, see Trace and View Tunnel Paths On [Demand.](#page-5-0)

#### **Mechanism for Underlay Measurement and Tracing Services**

For UMTS interval-based monitoring and event-driven monitoring, Cisco SD-WAN Manager provides monitoring configuration (interval, event types) as part of the overall device configuration. In accordance with the configuration, Cisco IOS XE Catalyst SD-WAN devices use an UMTS probe packet mechanism to trace the exact paths of tunnels across all hops, and collect network metrics such as delay and loss.

The devices send the resulting information to Cisco SD-WAN Manager, which in turn, sends it to Cisco SD-WAN Analytics. Cisco SD-WAN Analytics uses the information to graphically display the exact path of the tunnels in the network.

For the on-demand option, Cisco SD-WAN Manager sends a request to the Cisco IOS XE Catalyst SD-WAN devices in the network to probe the network and trace the exact paths of tunnels. This request is in the form of a NETCONF action, and not a device configuration. The devices use the UMTS probe packet mechanism to trace the exact paths of the tunnels across all the hops, and to collect network metrics such as delay and loss. The devices send the resulting information to Cisco SD-WAN Manager, and Cisco SD-WAN Manager graphically displays the exact path of the tunnels in the network.

### <span id="page-2-0"></span>**Benefits of Underlay Measurement and Tracing Services**

UMTS provides details of the exact path of each Cisco Catalyst SD-WAN tunnel, which can be useful in identifying problems with the tunnels.

## **Prerequisites for Underlay Measurement and Tracing Services**

• To view the exact path graphs in Cisco SD-WAN Analytics, you must enable application visibility and flow visibility.

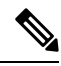

**Note**

This prerequisite does not apply to on-demand viewing of graphs in Cisco SD-WAN Manager.

For more information about configuring application visibility and flow visibility, see [Configure](https://www.cisco.com/c/en/us/td/docs/routers/sdwan/configuration/policies/ios-xe-17/policies-book-xe/traffic-flow-monitor.html#id_121291) Global [Application](https://www.cisco.com/c/en/us/td/docs/routers/sdwan/configuration/policies/ios-xe-17/policies-book-xe/traffic-flow-monitor.html#id_121291) Visibility, [Configure](https://www.cisco.com/c/en/us/td/docs/routers/sdwan/configuration/policies/ios-xe-17/policies-book-xe/traffic-flow-monitor.html#id_114090) Global Flow Visibility.

- **Data Stream** must be enabled in Cisco SD-WAN Manager (from the Cisco SD-WAN Manager menu, choose **Administration** > **Settings**) to trace the path of tunnels on demand and display the results in Cisco SD-WAN Manager.
- Cisco SD-WAN Manager and Cisco SD-WAN Analytics must be integrated to view visualizations in CiscoSD-WAN Analytics.For more information about integrating CiscoSD-WAN Analytics with Cisco SD-WAN Manager, see [Onboarding](https://www.cisco.com/c/en/us/td/docs/routers/sdwan/configuration/vAnalytics/vAnalytics-book/vAnalytics.html#concept_xpp_2jk_x4b) Cisco vics.

### <span id="page-2-1"></span>**Restrictions for Underlay Measurement and Tracing Services**

• UMTS is supported only on Cisco Catalyst SD-WAN tunnels using IPv4 addresses.

- For the interval- and event-driven options, you can view the graphical representation of the exact paths only in Cisco SD-WAN Analytics. For the on-demand option, you can view the exact paths in Cisco SD-WAN Manager.
- Cisco SD-WAN Analytics UMTS graphs cannot distinguish between monitoring records and SLA and path maximum transmission unit events.

### <span id="page-3-0"></span>**Configure Underlay Measurement and Tracing Services**

#### **Configure UMTS Using Configuration Group**

- **1.** From the Cisco SD-WAN Manager menu, choose **Configuration** > **Templates** > **Configuration Groups**.
- **2.** Click **…** adjacent to the configuration group name and choose **Edit**.
- **3.** Click **System Profile**.
- **4.** Click **Add Feature**.
- **5.** From the **Type** drop-down list, choose **Performance Monitoring**.
- **6.** In the **Feature Name** field, enter a name for the feature.
- **7.** In the **Description** field, enter a description for the feature.
- **8.** Click **Underlay Measurement Track Service**.
- **9.** To trace the tunnel paths regularly, based on a time interval, do the following:
	- **a.** From the **Monitoring** drop-down list, choose **Global**.
	- **b.** Click the toggle button to enable the continuous monitoring option in UMTS.
	- **c.** In the **Monitoring Interval (Minutes)** drop-down list, choose a time.

This option enables you to monitor the exact path during a specific time period.

- **10.** To trace tunnel paths when triggered by an event, do the following:
	- **a.** Click the **Event Driven** drop-down list, and choose **Global**.
	- **b.** Click the **Event Type** drop-down list, and choose one or more event types.
	- **c.** Click **Save**.
- **11.** Click the **Associated Devices** tab.
- **12.** From the list of Cisco IOS XE Catalyst SD-WAN devices, choose one or more Cisco IOS XE Catalyst SD-WAN devices, and then click **Deploy**.
- **13.** In the **Process Overview** window, click **Next**.

The**Selected Devicesto Deploy** window displaysthe Cisco IOS XE CatalystSD-WAN devicesselected previously.

Ш

- **14.** Check or uncheck the check boxes adjacent to the Cisco IOS XE Catalyst SD-WAN devices and then click **Next**.
- **15.** In the **Summary** window, click **Deploy** to deploy the configurations in the Cisco IOS XE Catalyst SD-WAN devices.

With the **Monitor** option enabled in Cisco SD-WAN Manager, time-series data for the exact path can be generated and displayed in Cisco SD-WAN Analytics. **Note**

For more information on using configuration groups, see [Configuration](https://www.cisco.com/c/en/us/td/docs/routers/sdwan/configuration/system-interface/ios-xe-17/systems-interfaces-book-xe-sdwan/configuration-groups.html) Groups and Feature Profiles.

# <span id="page-4-0"></span>**Configure Underlay Measurement and Tracing Services Using a CLI Template**

Use the CLI templates to configure continuous monitoring and event types for exact paths. For more information about using CLI templates, see CLI Add-On Feature [Templates](https://www.cisco.com/c/en/us/td/docs/routers/sdwan/configuration/system-interface/ios-xe-17/systems-interfaces-book-xe-sdwan/cli-add-on-feature-template.html) and CLI [Templates](https://www.cisco.com/c/en/us/td/docs/routers/sdwan/configuration/system-interface/ios-xe-17/systems-interfaces-book-xe-sdwan/cli-template.html).

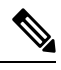

**Note** By default, CLI templates execute commands in global config mode.

This procedure configures interval-based monitoring and event-driven UMTS monitoring of tunnel paths.

**1.** Monitor the exact paths of tunnels continually, with a specific time interval:

```
sdwan
umts
monitor
periodicity seconds
local-color-all
remote-color-all
remote-system-ip-all
```
Tunnel periodicity range is from 10 to 4294967295 seconds.

**2.** Monitor the exact paths of tunnels when triggered by a change in a tunnel's service-level agreement (SLA) or path maximum transmission unit:

```
sdwan
event
event-type event-type
local-color-all
remote-color-all
remote-system-ip-all
```
The following is a complete configuration example:

```
sdwan
umts
monitor
periodicity 1800
```

```
local-color-all
remote-color-all
remote-system-ip-all
!
event
event-type tunnel-sla-change
local-color-all
remote-color-all
remote-system-ip-all
!
event-type tunnel-pmtu-change
local-color-all
remote-color-all
remote-system-ip-all
!
```
### <span id="page-5-0"></span>**Trace and View Tunnel Paths On Demand**

#### **Before You Begin**

You can configure UMTS to trace exact paths at intervals or when triggered by an event. See [Configure](#page-3-0) Underlay [Measurement](#page-3-0) and Tracing Services, on page 4.

Alternatively, you can trace tunnel paths on demand, and view the paths using this procedure.

#### **Trace and View Tunnel Paths On Demand**

- **1.** From the Cisco SD-WAN Manager menu, choose **Monitor** > **Devices**.
- **2.** Click **…** adjacent to the corresponding device name and click **Underlay Discovery**.
- **3.** Enter the parameters required to retrieve the exact path details.
- **4.** Click **Start**.

A graph with details about the exact path a network traffic taking is displayed.

Alternatively, you can trace and view the exact paths on demand using any of the following navigation paths in Cisco SD-WAN Manager.

- From the Cisco SD-WAN Manager menu, choose **Monitor** > **Tunnels**, click **…** adjacent to the corresponding tunnel name, and choose **Underlay Discovery**.
- From the Cisco SD-WAN Manager menu, choose **Monitor** > **Applications** page, click **…** adjacent to the corresponding application name, and choose **Underlay Discovery**.
- In the **Site Topology** window, click a device or tunnel name, and then click **Underlay Discovery** in the right pane.

## <span id="page-6-0"></span>**Troubleshooting Underlay Measurement and Tracing Services**

### **Zero IP Address**

Ш

#### **Problem**

Cisco SD-WAN Manager displays hops with a zero IP address (0.0.0.0) in the exact path.

#### **Possible Causes**

- The intermediate hops in the public internet may not respond because Internet Control Message Protocol (ICMP) time exceeded messages are disabled or blocked by a firewall. In such cases, hops are shown with a zero IP address.
- The destination edge device could be a Cisco vEdge device, which does not support UMTS.

#### **Solution**

Zero IP addresses in the exact path does not imply any functional problems with the tunnel. Verify that the zero IP address is because of one of the reasons described in Possible Causes section.

### **Timeout Error**

#### **Problem**

A timeout error is displayed after starting an UMTS session, on demand, in Cisco SD-WAN Manager.

#### **Possible Causes**

- You are not using the minimum required releases--Cisco IOS XE Catalyst SD-WAN Release 17.10.1a or later for Cisco IOS XE Catalyst SD-WAN devices, and Cisco Catalyst SD-WAN Control Components Release 20.10.1 or later.
- There are network connectivity issues.

#### **Solution**

Check for the causes listed in Possible Causes section, and try the trace again.

### <span id="page-6-1"></span>**Configuration Example for Underlay Measurement and Tracing Services**

This example displays the configuration for the **Monitoring** and **Event-Driven** options configured in a Cisco IOS XE Catalyst SD-WAN device:

sdwan umts

```
monitor
periodicity 1800
local-color-all
remote-color-all
remote-system-ip-all
 !
event
event-type tunnel-sla-change
local-color-all
remote-color-all
remote-system-ip-all
 !
event-type tunnel-pmtu-change
local-color-all
remote-color-all
remote-system-ip-all
!
```
i.